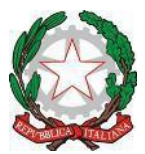

Minister o dell'Istruzionee del Merito U f ficio S colastico Regionale per il Lazio I stituto C o m p r e n s i v o "P o r t o R o m a n o" Sede Centrale: Via G. Bignami, 26 – Tel. e fax 06/65210799 – C.F. 97710580586 Succursale: Via Coni Zugna, 161– Tel. 06/65210796 - C. M: RMIC8DM00N 00054 Fiumicino (RM) - e-mail: [rmic8dm00n@istruzione.it](mailto:rmic8dm00n@istruzione.it)

> Docenti - Genitori alunni Scuola Infanzia e Primaria e pc personale ATA DSGA

Circolare n. 16 del 8 settembre 2023

## **OGGETTO: Presentazione deleghe ritiro alunni Scuola dell'Infanzia e Scuola Primaria**

Si comunica ai genitori degli alunni nuovi iscritti alla Scuola dell'Infanzia e alla Scuola Primaria che le deleghe ritiro alunni dovranno essere presentate in un unico file esclusivamente in formato pdf e inviate su piattaforma Teams, tramite la funzione Attività, seguendo la procedura di seguito indicata, entro e non oltre il *30 Settembre 2023*.

Si rammenta che dovrà essere utilizzato esclusivamente il modulo presente sulla piattaforma Teams →*team di classe/sezione → Attività → Delega ritiro alunni sc. dell'infanzia e primaria* debitamente compilato e riportante le firme di entrambi i genitori .

Unitamente al modulo dovrà essere inviata copia del documento di identità in corso di validità di entrambi i genitori e delle persone delegate.

Le richieste non complete, non firmate da entrambi i genitori o mancanti di copia dei documenti non potranno essere accettate.

> Il Dirigente Scolastico Prof.ssa Lorella Iannarelli Firma autografa sostituita a mezzo stampa ai sensi dell'art. 3 c. 2 D.Lgs n. 39/1993

## **COME CARICARE IL MODULO DI AUTORIZZAZIONE ALL'USCITA AUTONOMA SULLA PIATTAFORMA TEAMS TRAMITE LE ATTIVITÀ**

Accedere a Microsoft Teams e selezionare "Attività"(1)

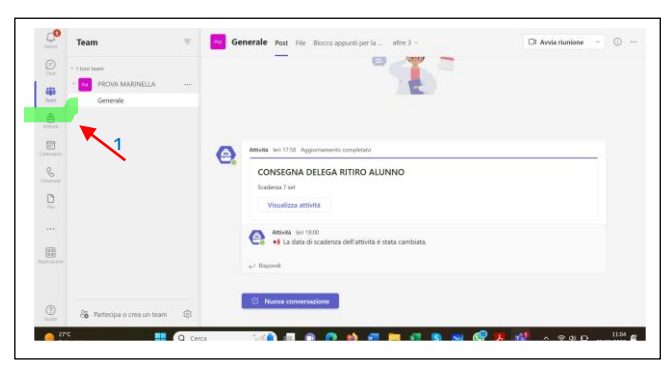

Si apre la schermata seguente:

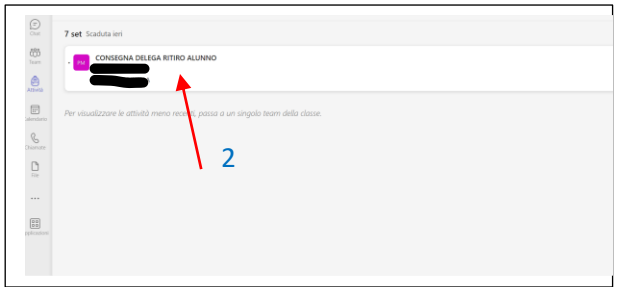

Cliccare sull'attività "CONSEGNA DELEGA RITIRO ALUNNO"(2)

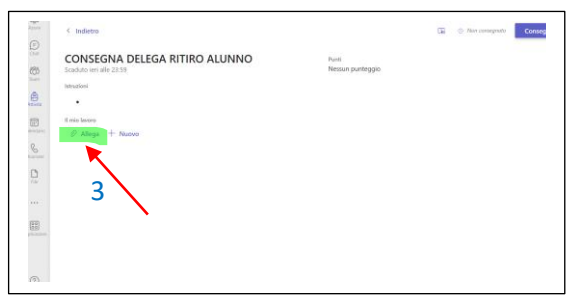

Caricare il file cliccando su "Allega"(3) si apre la schermata:

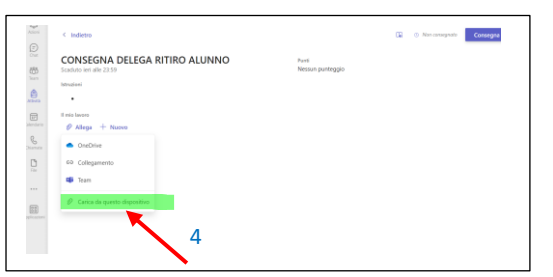

Cliccando su "Carica da questo dispositivo"(4). Si apre la finestra:

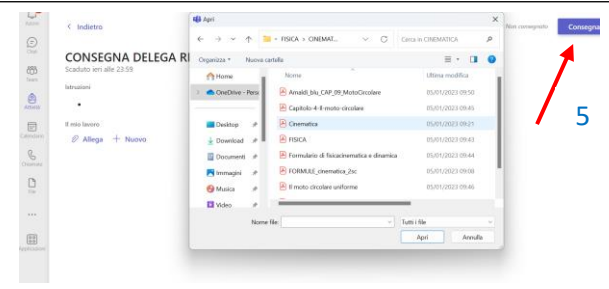

Selezionare il file di interesse e cliccare su "Consegna" in alto a destra (5)